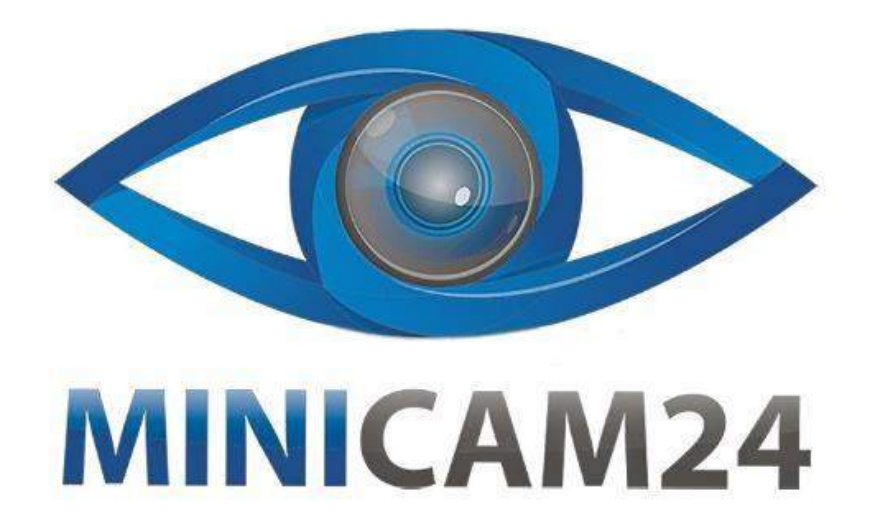

## **РУКОВОДСТВО ПОЛЬЗОВАТЕЛЯ**

# **Микроскоп цифровой с экраном Inskam 317 (Wi-Fi, 1080 P, 1000 крат)**

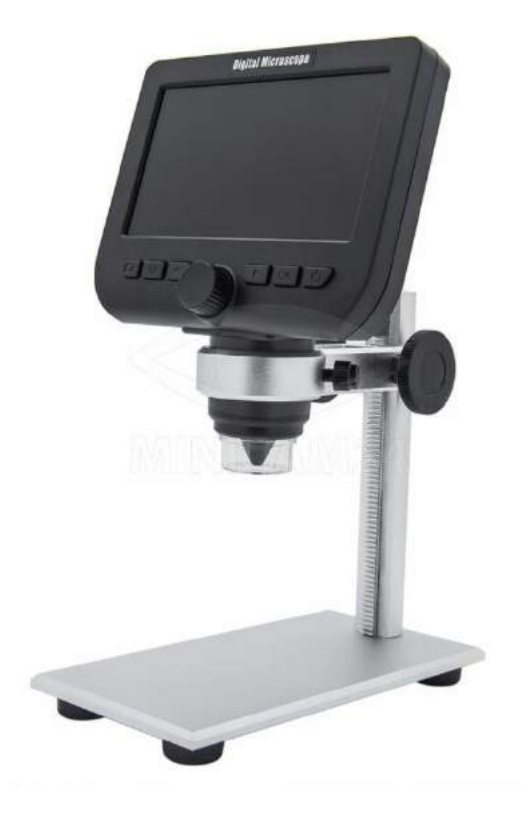

**13.03.20 В 1.0 [minicam24.ru](https://minicam24.ru/)**

## СОДЕРЖАНИЕ

<span id="page-1-0"></span>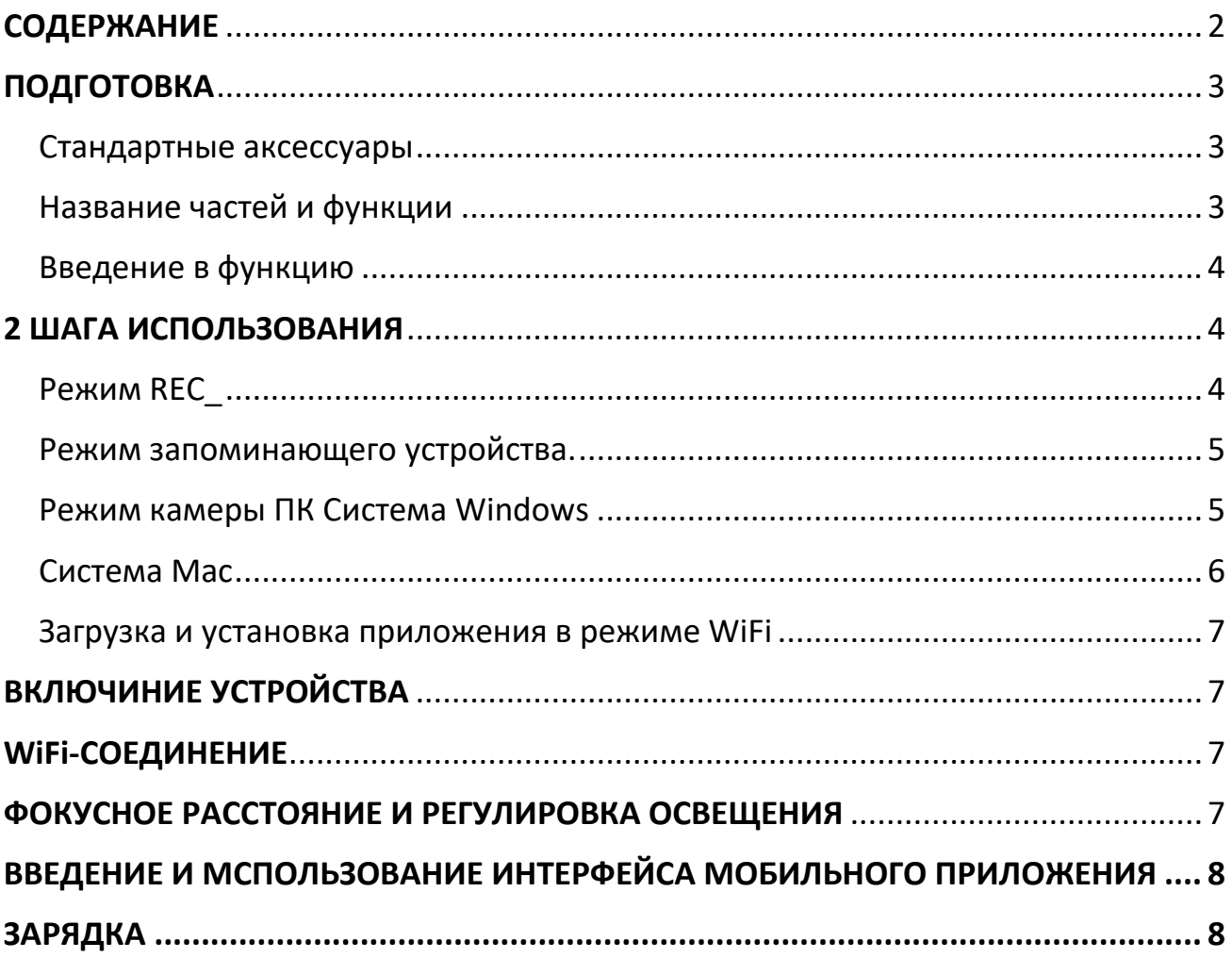

## **ПОДГОТОВКА**

#### <span id="page-2-1"></span><span id="page-2-0"></span>**Стандартные аксессуары**

- 1. Беспроводной ЖК-микроскоп
- 2. Кабель USB
- 3. Чистящая ткань
- 4. Металлический кронштейн

#### <span id="page-2-2"></span>**Название частей и функции**

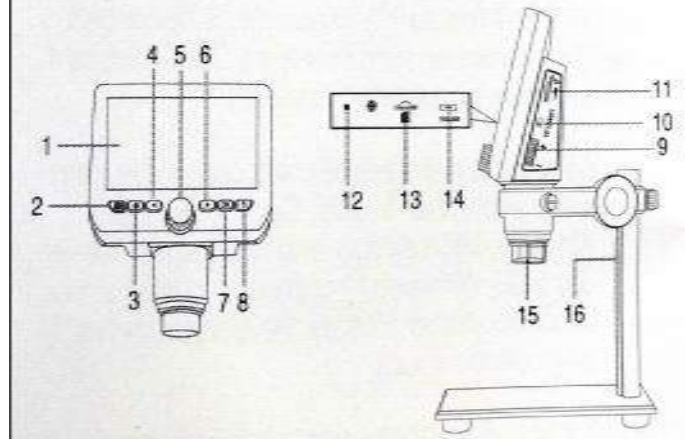

- 1. 4,3-дюймовый ЖК-дисплей
- 2. Кнопка камеры
- 3. Кнопка настройки
- 4. Левая кнопка
- 5. Колесо фокусировки
- 6. Правая кнопка
- 7. Кнопка OK
- 8. Кнопка питания
- 9. Увеличение и уменьшение масштаба
- 10. Переключатель TFT / WIFI bulton
- 11. Светодиодный регулятор яркости
- 12. Индикатор зарядки
- 13. Слот для карты Micro TF
- 14. Порт зарядки / передачи данных
- 15. Трубка микроскопа
- 16. Металлический кронштейн

#### <span id="page-3-0"></span>**Введение в функцию**

- 1. Дисплей 4,3 дюйма HD: отображение изображения
- 2. Кнопка «Фото»: короткое нажатие для съемки фотографии, длительное нажатие для съемки видео.
- 3. Кнопка настройки: короткое нажатие для входа на страницу настроек, где вы можете установить Настройки записи / Наборы фотографий / Штамп с датой / Дата / Время / Язык / Яркость / Частота / Автоматическое отключение питания / Яркость ЖКД / Настройка по умолчанию / Формат / Версия.
- 4. Левая кнопка: кнопка «вверх».
- 5. Колесо регулировки фокуса: поверните это колесо, чтобы настроить его на четкое изображение.
- 6. Щелчок правой кнопкой мыши: прокрутка вниз.
- 7. Кнопка «ОК»: короткое нажатие для подтверждения, длительное нажатие для поворота.
- 8. Кнопка питания: длительное нажатие кнопки 3 с, короткое нажатие для входа в режим воспроизведения файла.
- 9. Кнопка «Увеличить / Минимум»; Прокрутите вверх, чтобы увеличить изображение, Прокрутите вниз до минимального изображения.
- 10.TFT / WIFI: Включите функцию Wi-Fi и переключите вниз, чтобы отключить функцию WiFi.
- 11.Регулятор яркости светодиода: увеличивает свет вверх и ослабляет свет вниз.
- 12.Индикатор зарядки: красный при зарядке, гаснет при полном заполнении 13. Карта Micro TF: поддерживает карты MicroTF до 64 ГБ, поддерживает только карты TF с форматом FAT32 класса 10 или выше (не оснащены данным устройством).
- <span id="page-3-1"></span>14. DC / USB: DC 5V блок питания и передачи данных.

### **2 ШАГА ИСПОЛЬЗОВАНИЯ**

#### <span id="page-3-2"></span>**Режим REC\_**

1. Вставьте карту MicroTF (не входит в комплект данного устройства) в слот для карты MicroTF; Аккуратно нажимайте до тех пор, пока карта не будет заблокирована (Примечание. Для записи и сохранения изображений должна быть вставлена карта MicroTF).

- 2. Длительно нажмите кнопку включения / выключения, включите устройство.
- 3. Отрегулируйте расстояние между наблюдаемым объектом и корпусом микроскопа, затем поверните колесо фокусировки влево и вправо, чтобы получить точную фокусировку. Максимальное расстояние для многократного наблюдения составляет около 3 см.

#### <span id="page-4-0"></span>**Режим запоминающего устройства.**

Подключите микроскоп к компьютеру с помощью кабеля USB, включите устройство, выберите режим запоминающего устройства и После этого вы сможете просматривать сохраненные фотографии и видео на своем компьютере.

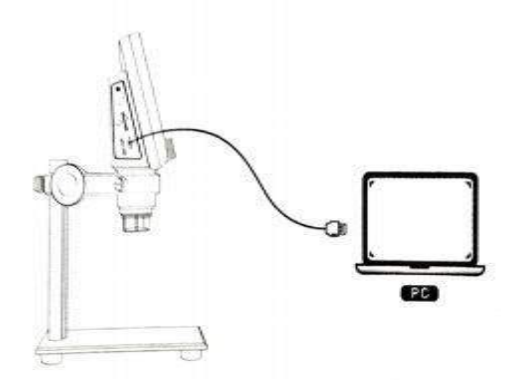

#### <span id="page-4-1"></span>**Режим камеры ПК Система Windows:**

1. Загрузите и установите компоненты по ссылке ниже: [www.inskam.com/download/camera.zip](http://www.inskam.com/download/camera.zip)

2. Включите устройство и подключите устройство и компьютерный терминал через кабель передачи данных, выберите режим камеры ПК

3. Подключите USB-кабель к порту USB 2.0 компьютера, подключите и

включите устройство, а затем выберите режим камеры ПК на интерфейсе.

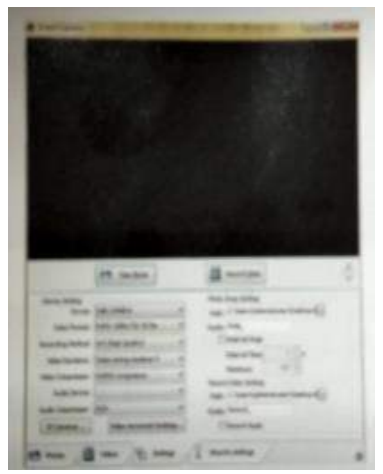

(Конкретные настройки параметров могут относиться к содержанию изображения).

#### <span id="page-5-0"></span>**Система Mac**

1. В каталоге «Приложения» окна Finder найдите приложение под названием Photo Booth

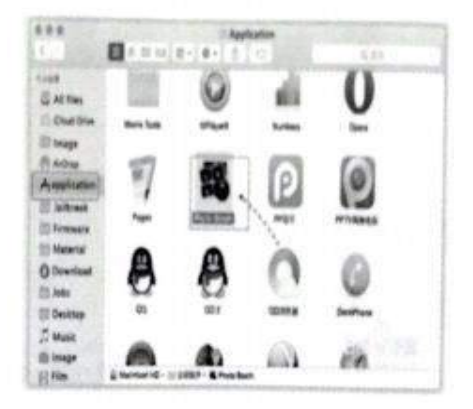

- 2. Подключите USB-кабель к порту USB 2.0 компьютера, подключите и включите устройство и выберите режим PC Camera на интерфейсе.
- 3. Нажмите Photo Booth и выберите «USB CAMERA», готов к использованию

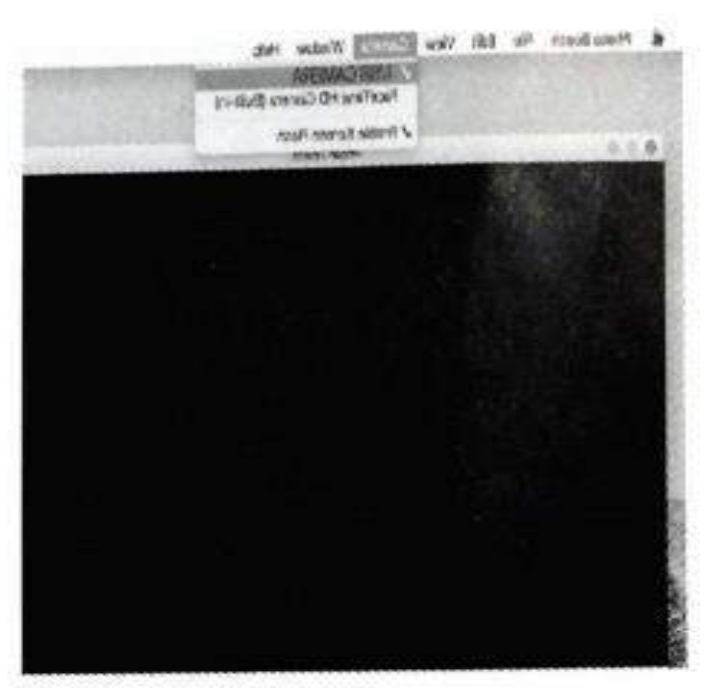

Примечание:

При использовании компьютера

- 1. Устройство не отображает изображения, и кнопки устройства не могут быть использованы.
- 2. Максимальное разрешение 720P.

#### <span id="page-6-0"></span>**Загрузка и установка приложения в режиме WiFi**

- 1. iOS: найдите «inskam» в App Store, чтобы загрузить и установить, а затем используйте продукт
- 2. Android:

a. Найдите «inskam» в Google Play или перейдите по ссылке ниже (www.inskam.com/download/inskam1.apk) для загрузки и установки.

б. Используйте мобильный браузер для сканирования следующего кода ИЛИ, чтобы загрузить и установить.

## **ВКЛЮЧИНИЕ УСТРОЙСТВА**

<span id="page-6-1"></span>Длительно нажмите и удерживайте кнопку питания, чтобы включить устройство, и переведите тумблер TFT / WIFI в положение WiFi, чтобы войти в режим WIFI. Значок подключения к беспроводной сети отображается в верхнем правом углу дисплея и мигает.

## **WiFi-СОЕДИНЕНИЕ**

<span id="page-6-2"></span>Откройте настройки WIFI в своем мобильном телефоне, найдите точку доступа WiFi с именем inskam317-xxxx (без пароля), нажмите на соединение, после того, как соединение установится успешно, вернитесь в inskam для использования продукта.

После того, как соединение Wi-Fi установлено, Значок WiFi перестанет мигать в правом верхнем углу экрана (после успешного подключения WiFi дисплей и мобильный терминал могут одновременно наблюдать за просматриваемым объектом).

## **ФОКУСНОЕ РАССТОЯНИЕ И РЕГУЛИРОВКА ОСВЕЩЕНИЯ**

<span id="page-6-3"></span>В состоянии съемки или записи, поверните колесо фокусировки, чтобы отрегулировать фокусировку, сфокусируйтесь на объекте, отрегулируйте яркость светодиода для достижения максимально четкого состояния просмотра.

## <span id="page-7-0"></span>**ВВЕДЕНИЕ И ИСПОЛЬЗОВАНИЕ ИНТЕРФЕЙСА МОБИЛЬНОГО ПРИЛОЖЕНИЯ**

Откройте приложение, вы можете записывать, делать фотографии, сохранять файлы, устанавливать, сравнивать, вращать, сбрасывать и т. д.

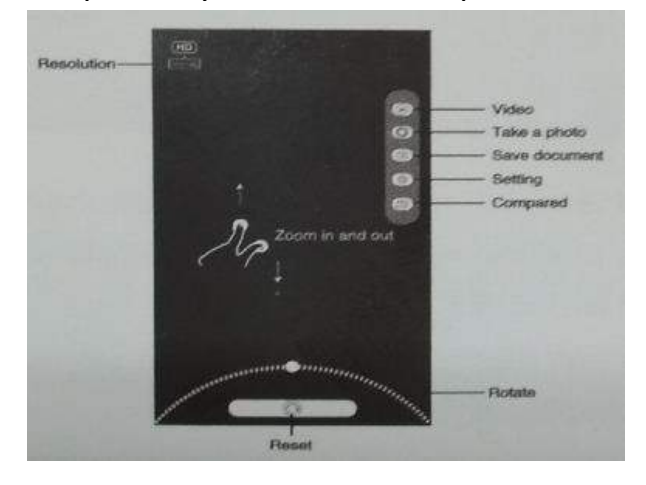

#### **ЗАРЯДКА**

<span id="page-7-1"></span>Используйте зарядное устройство 5V 1A для зарядки устройства. Когда батарея заряжается, индикатор зарядки в левой части задней части дисплея будет красным.

После того, как батарея полностью зарядится, индикатор зарядки погаснет, а вилка будет отключена. Весь процесс зарядки занимает около 4 часов. После полной зарядки вы можете использовать микроскоп непрерывно в течение 5 часов. Когда батарея разряжена, на дисплее будет отображаться низкий заряд батареи, светодиод будет слабым, а качество изображения ухудшится. Затем вы должны подключить адаптер питания и подключить его к аккумулятору для зарядки (Примечание. Если устройство полностью разряжено, время зарядки должно быть не менее 1 часа для использования в обычном режиме).

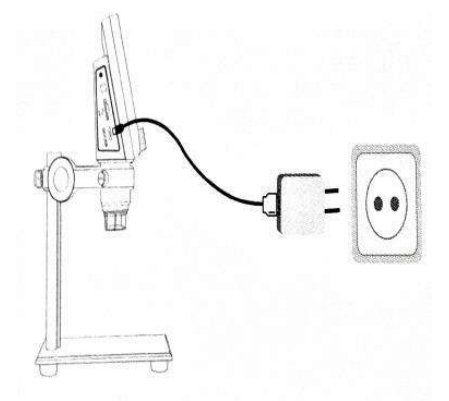

## **Приятного использования!**

Сайт: **minicam24.ru**  E-mail: info@minicam24.ru Товар в наличии в 120 городах России и Казахстана Телефон бесплатной горячей линии: **8(800)200-85-66**